## helk **Belkin OmniView® SMB KVM-over-IP Switch**

### **Firmware Upgrade Procedure F1DP108, F1DP116G**

*Please have the following items ready before you start:*

- *IP KVM*
- *USB keyboard and mouse*
- *VGA Monitor*
- *Computer for remote login*
- *Internet Explorer, Mozilla Firefox, Google Chrome*
- *Network connection*
- *Firmware files (downloaded from Belkin's website):*

#### *F1DP108G:*

- *ripc8\_3\_0\_5\_571.64b (for Java enabled browsers)*
- *ripc8\_3\_0\_5\_571.up (for non-Java enabled browsers) F1DP116G:*
	- *ripc16\_3\_0\_5\_572.64b (for Java enabled browsers)*
	- *ripc16\_3\_0\_5\_572.up (for non-Java enabled browsers)*

#### *Instructions:*

- 1. Connect a USB keyboard and mouse to the KVM Switch.
- 2. Connect a network cable to the LAN port on the KVM.
- 3. Power up the KVM. Wait until the LEDs stop blinking.
- 4. Make a note of the MAC address of the KVM Switch on the label on the rear enclosure panel.
- 5. Log in to your network router.
- 6. Using your network router, note the DHCP IP address of the KVM Switch by going to the DHCP Client listing and match the MAC address to the IP address.
- 7. Type in the IP address (using the format: https://xxx.xxx.xxx.xxx) on a web browser on a computer on the same network as the KVM.
- 8. If you encounter a website certificate error message (as shown below), just click continue.

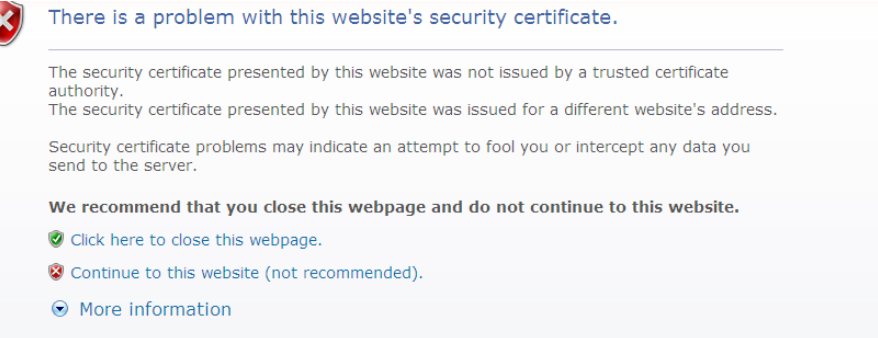

9. At the Belkin login screen (see below) from the remote PC, enter the default login info: username: admin

password: SMBremote.

Click the "Mode" drop-down menu to "Configuration" mode.

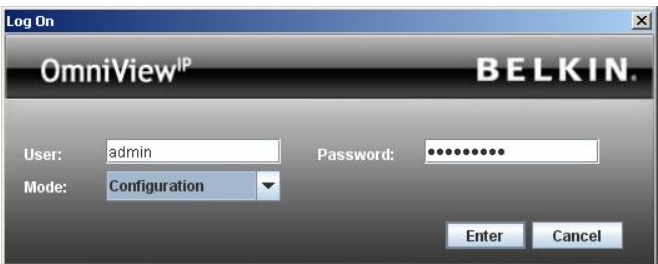

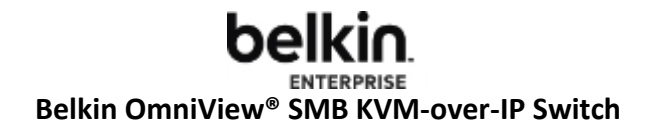

10. From configuration page, click the "Device Upgrade" tab.

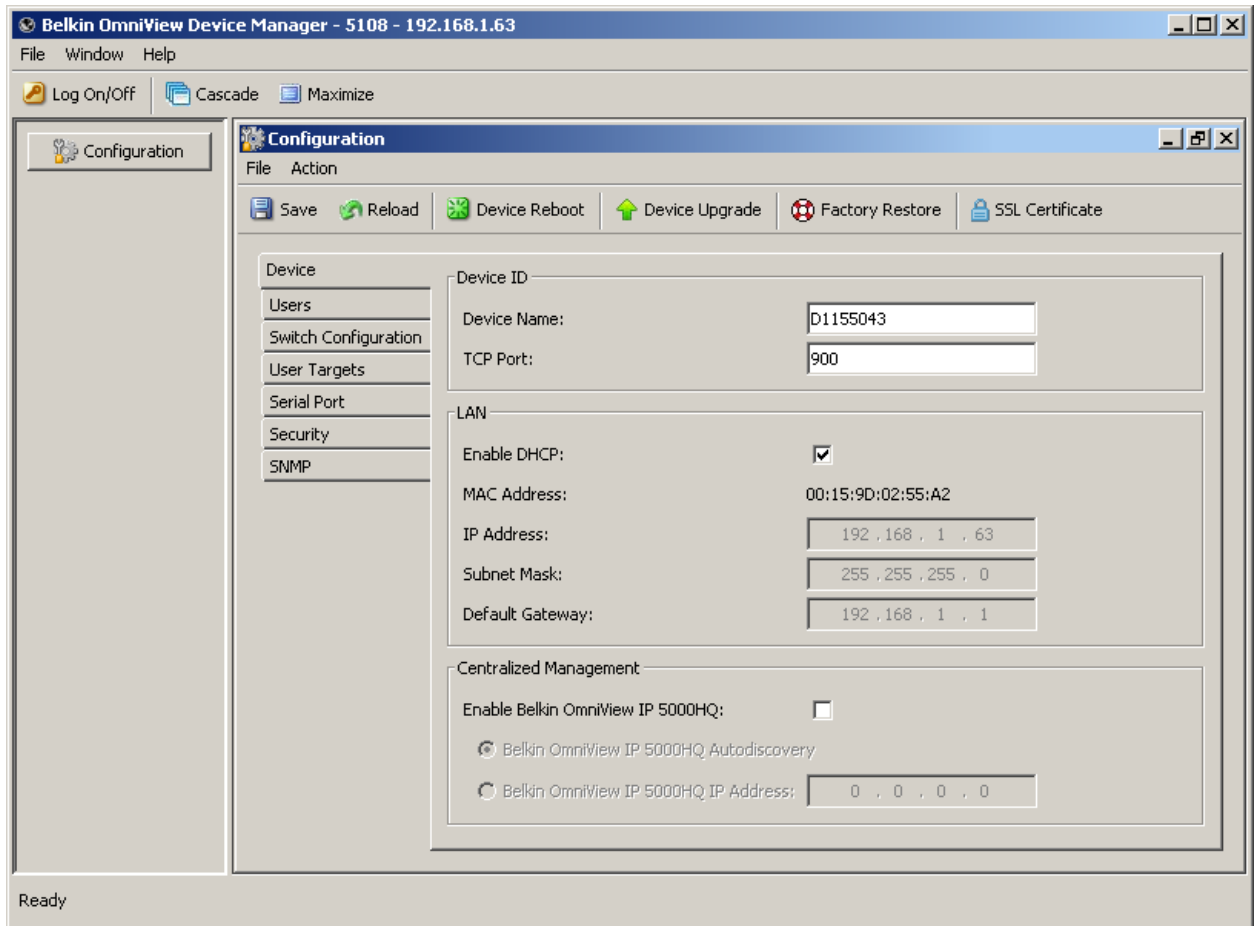

11. The following prompt will appear. Click the "…" button to locate the firmware file to be uploaded.

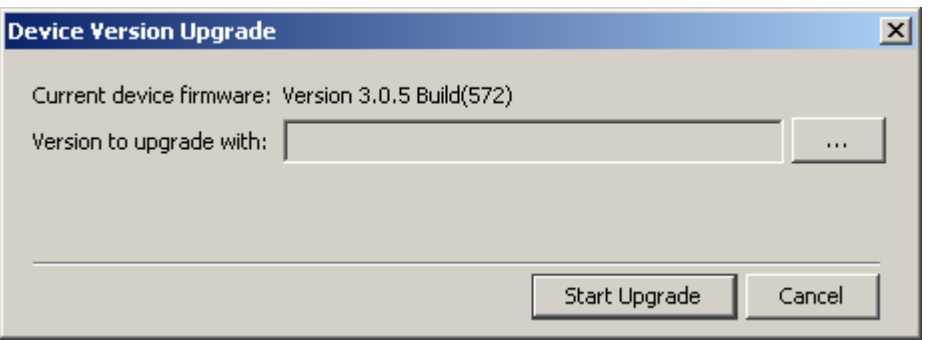

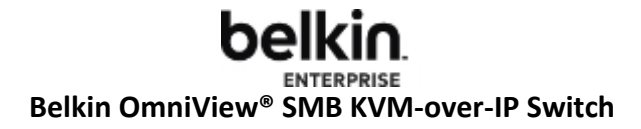

12. Upload the firmware with the file extension ".up" (if you are using a non-Java enabled browser), or use the file with the ".64b" file extension (if you are using a Java enabled browser). The upload process takes approximately 5 to 10 minutes.

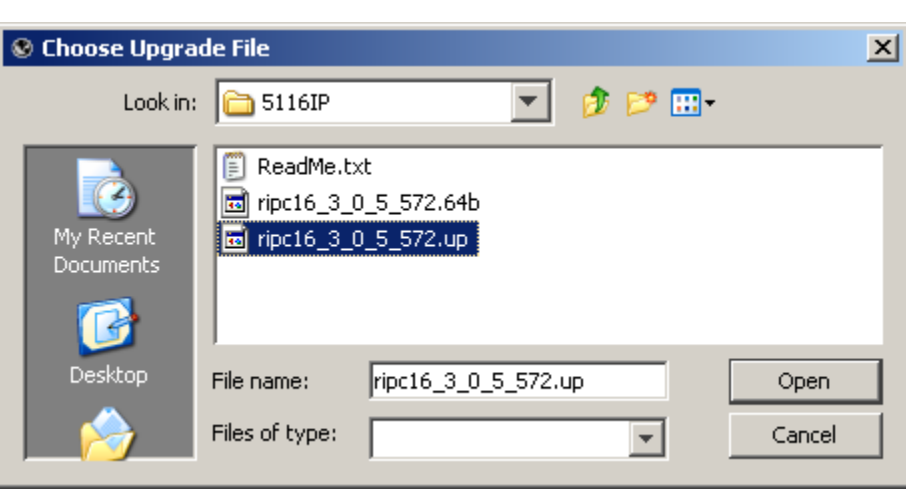

For non-Java enabled browsers (16-port version shown):

For Java-enabled browsers (16-port version shown):

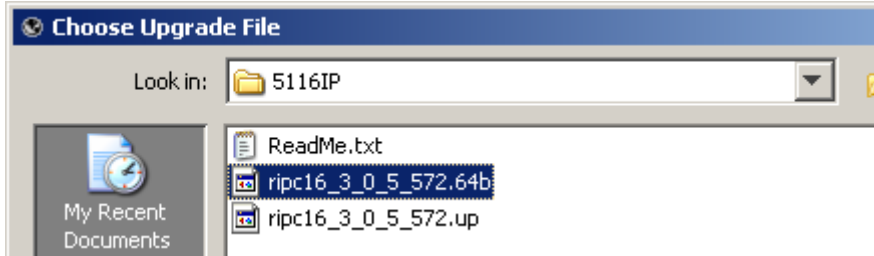

13. Click YES on the system message prompt "Upgrade will take several minutes."

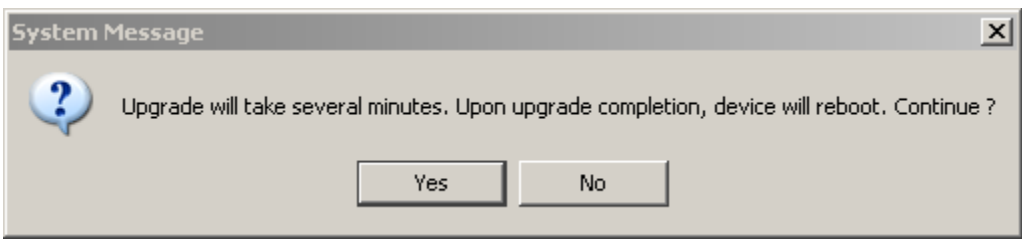

14. The upgrade progress will appear:

# **belkin Belkin OmniView<sup>®</sup> SMB KVM-over-IP Switch**

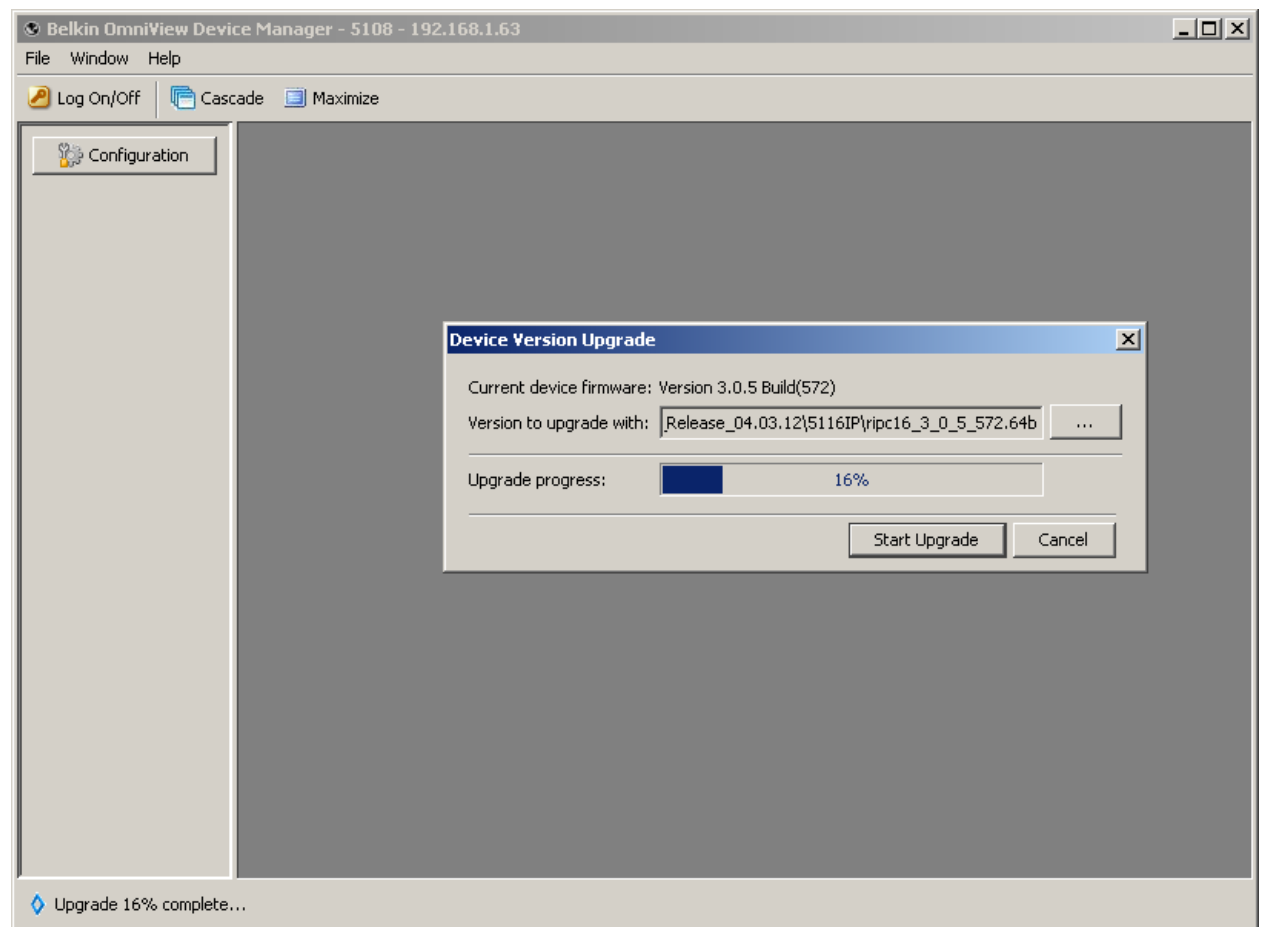

15. When the update is done, the following screen will show:

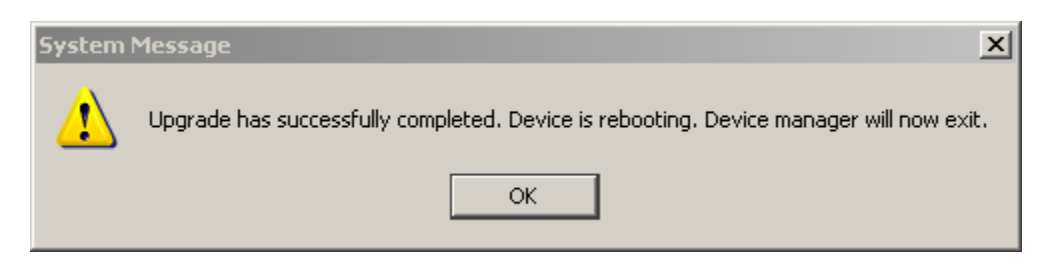